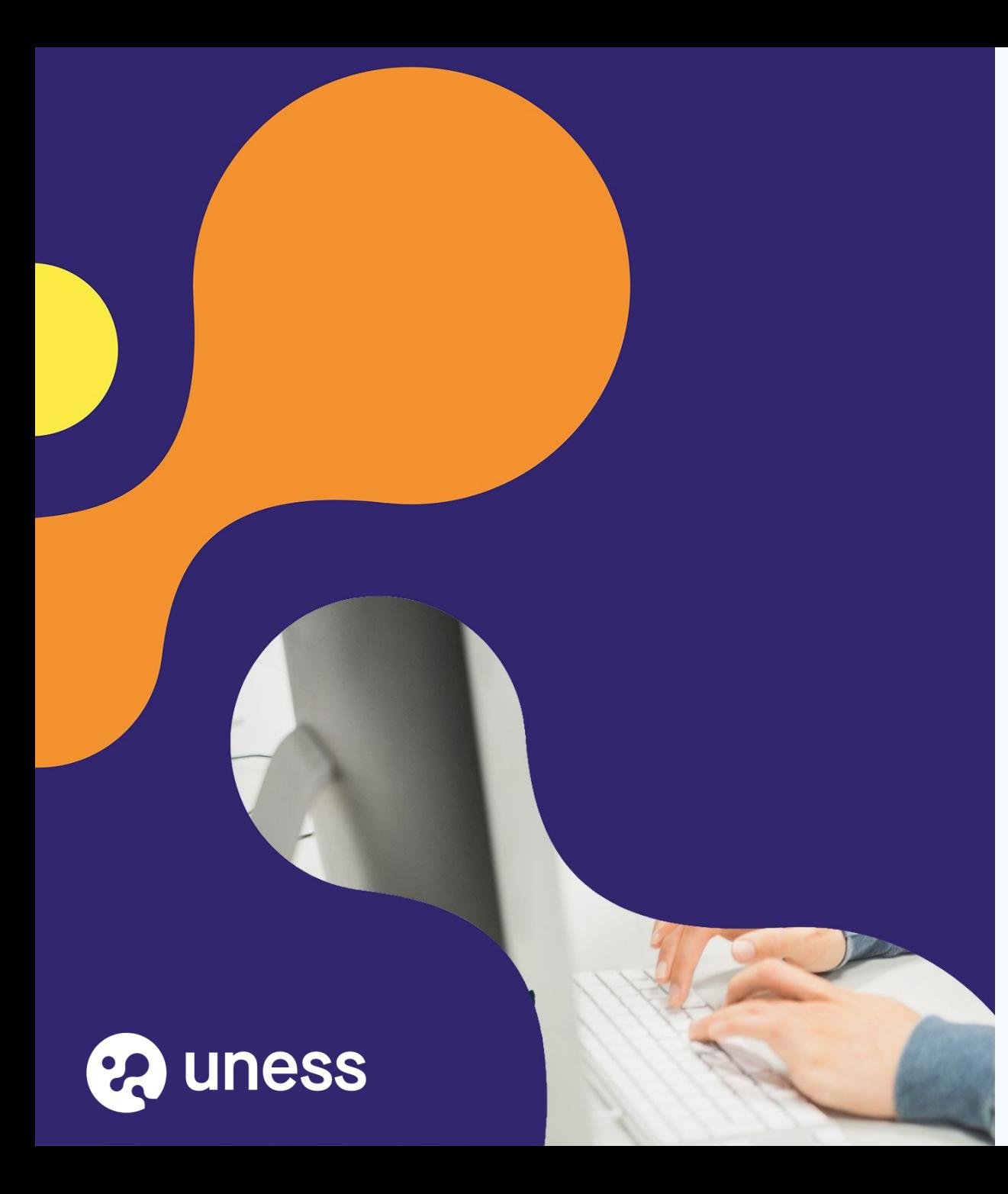

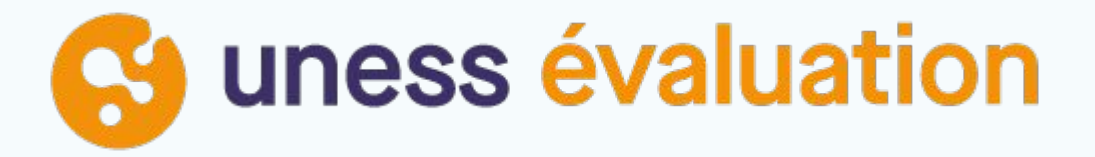

Comment je me connecte à UNESS Evaluation (non universitaire)?

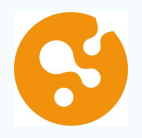

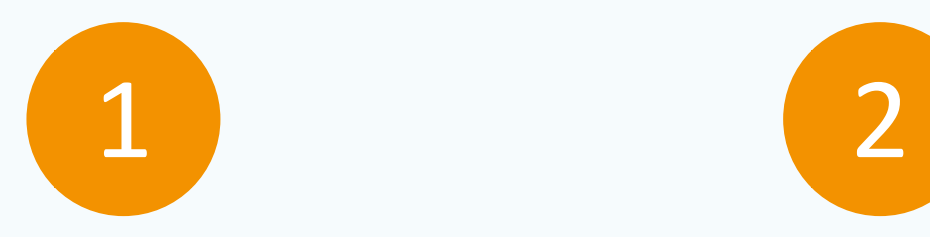

Accéder au portail **Obtenir un lien de** connexion

3

Connexion grâce au lien reçu

# Connection à UNESS Portail  $\left( \begin{array}{cc} 1 & \frac{1}{2} \end{array} \right)$

### portail.uness.fr

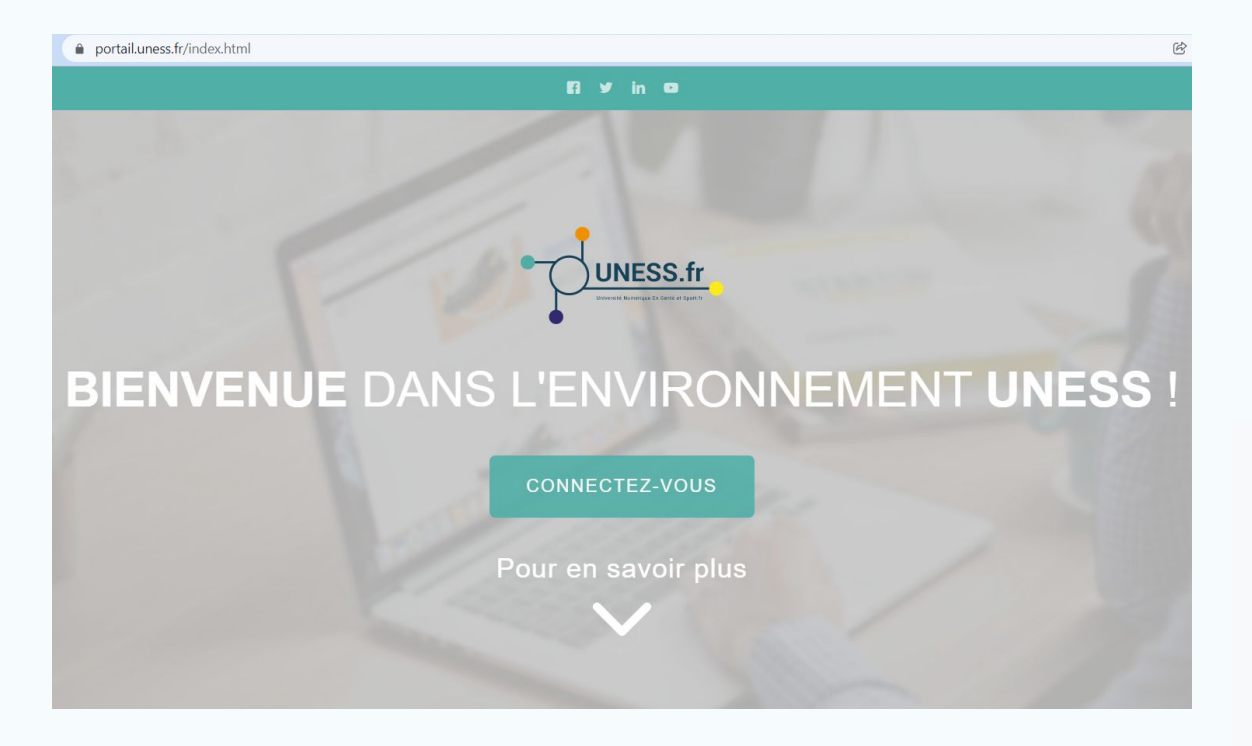

#### Cliquez sur Connectez-vous

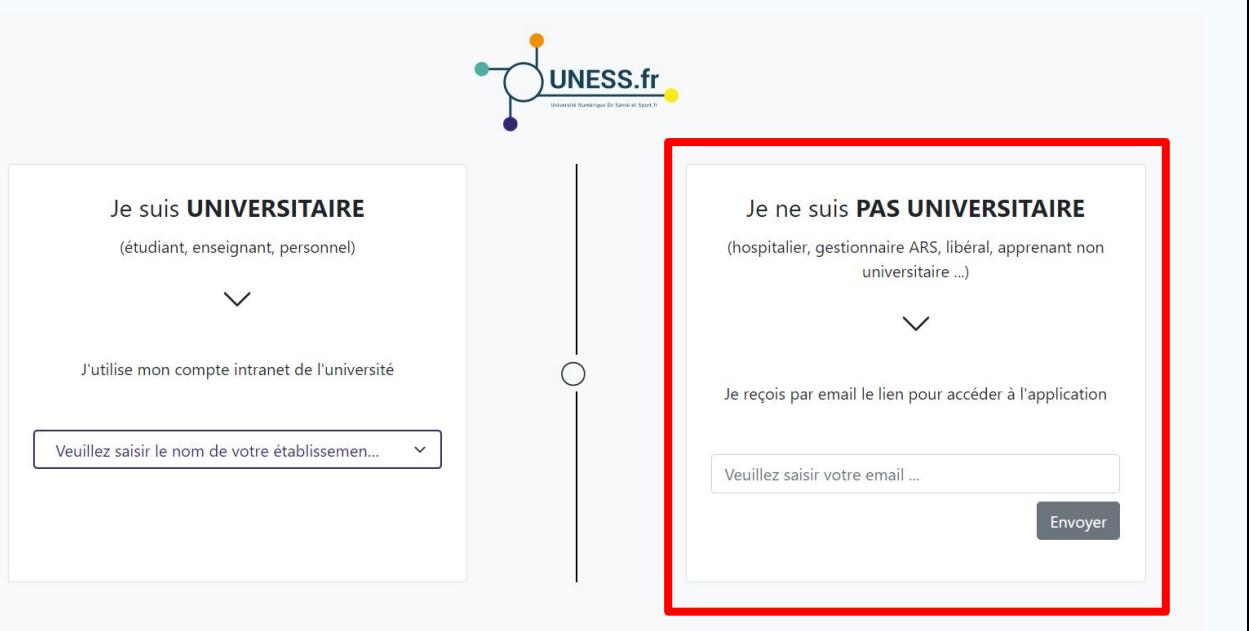

Privilégier le navigateur Chrome

2eme cas : je ne suis pas universitaire

### Je ne suis **PAS UNIVERSITAIRE**

(hospitalier, gestionnaire ARS, libéral, apprenant non universitaire ...)

Je reçois par email le lien pour accéder à l'application

celia.bollet@gmail.com

Envoyer

Saisissez votre email

### Il faut que votre compte soit créé au préalable sinon ce message s'affichera

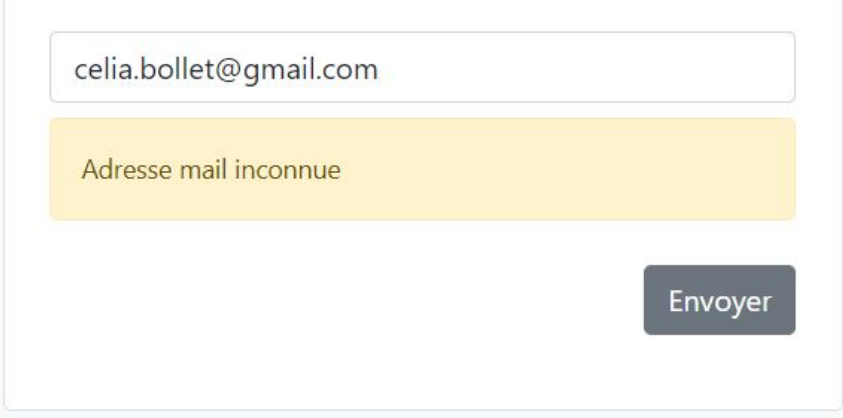

Dans ce cas rapprochez-vous de la scolarité de l'établissement afin que votre compte soit créé.

## Lien email

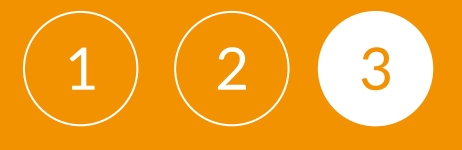

#### Le ne suis PAS UNIVERSITAIRE

(hospitalier, gestionnaire ARS, libéral, apprenant non universitaire ...)

 $\checkmark$ 

Je reçois par email le lien pour accéder à l'application

celia.bollet@gmail.com

Un message contenant un jeton de connexion a été envoyé. Veuillez également vérifier vos messages indésirables.

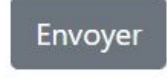

Vous recevez alors un email provenant de [automat-siimop-uness+loginpp@univ-grenoble-alpes.fr](mailto:automat-siimop-uness+loginpp@univ-grenoble-alpes.fr) avec un lien de connexion

#### Votre lien de connexion

Bonjour,

Vous avez demandé à recevoir un lien de connexion à UNESS. Pour vous connecter merci de suivre le lien suivant : https://login.uness.fr/authenticate/login/email-token/MxigM2HQ7dJjjZ2Sw2L8D 2kMxxrg7cgtytxBrjg7YtJZSjupHhBby11dlgSqCeOEkBmTBslk5Mm6RAoT2 9M65QK9DTzN8HVmILD4JAqpmwcBuQBtJQoDT7qYrs0JoWA

Ce lien n'est valide que 30 minutes et ne peut être utilisé qu'une seule fois. Si vous n'êtes pas à l'origine de cette demande, merci d'ignorer cet email.

Se connecter à UNESS

Utilisable plusieurs fois et valable 30 minutes. Passé ce délai il faudra refaire une demande de lien.

Vous allez être redirigé vers le portail UNESS Cockpit.

### Je choisis l'application concernée

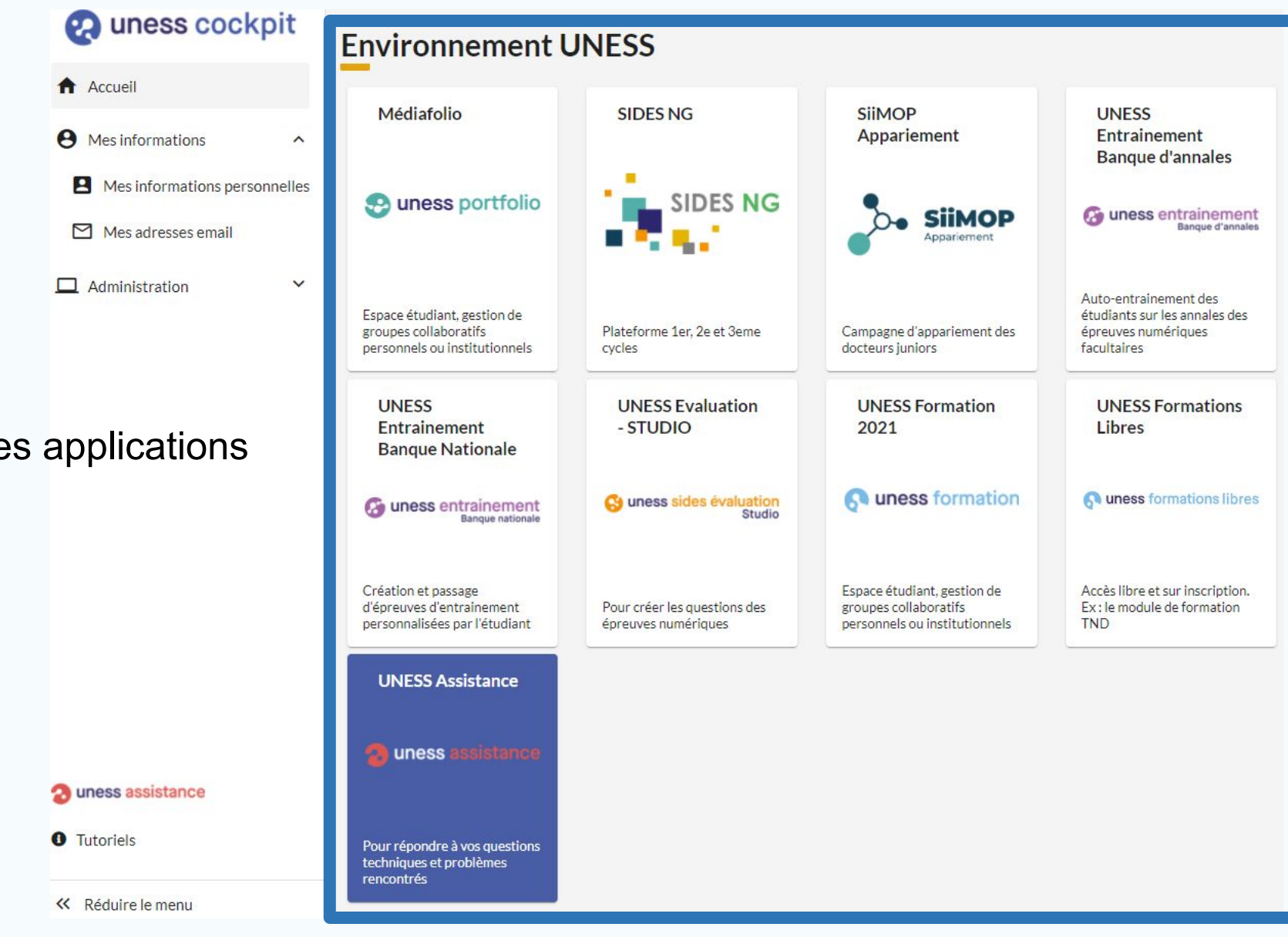

Raccourcis vers les applications

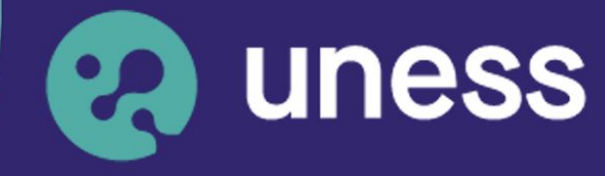

**Université** numérique en santé et sport.

### Nous vous remercions d'avoir suivi ce guide.

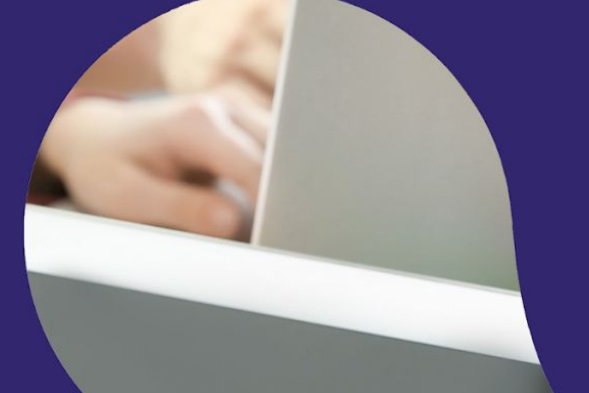

Pour toutes questions techniques, veuillez contacter notre cellule d'assistance à l'adresse : sos.uness.fr

www.uness.fr